$\overline{\phantom{a}}$ 

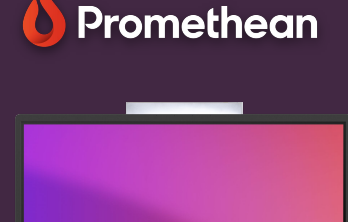

## **SNÍMEK OBRAZOVKY**

Přečtěte si, jak zachytit a uložit jakýkoliv obsah zobrazený na dotykové obrazovce ActivPanel.

## **Snímání obrazovky**

Snímek obrazovky vám umožňuje zachytit jakýkoli obsah zobrazený na dotykové obrazovce ActivPanel, včetně obsahu z externích zdrojů, webové kamery, atd. a uložit jej jako obrázek nebo jej sdílet přímo v aplikaci Tabule.

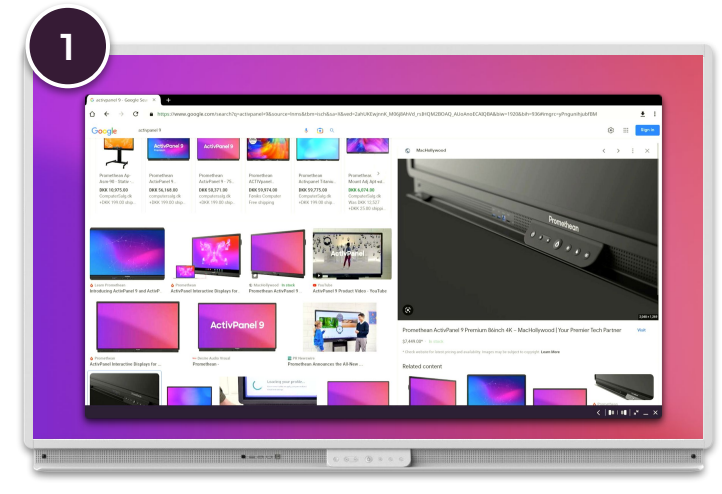

Otevřete nebo přejděte na obsah nebo zdroj, který chcete zachytit. Z nabídky aplikací vyberte aplikaci Snímek obrazovky.

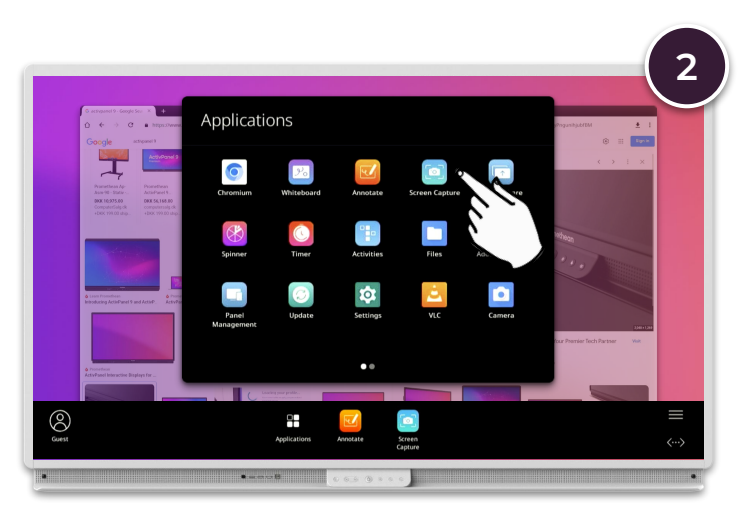

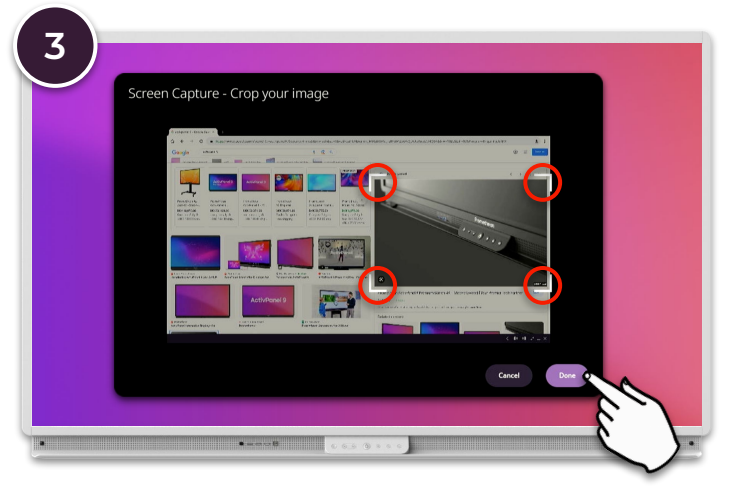

Ořízněte obrázek na požadovanou oblast pomocí pohyblivých rohů a vyberte Hotovo.

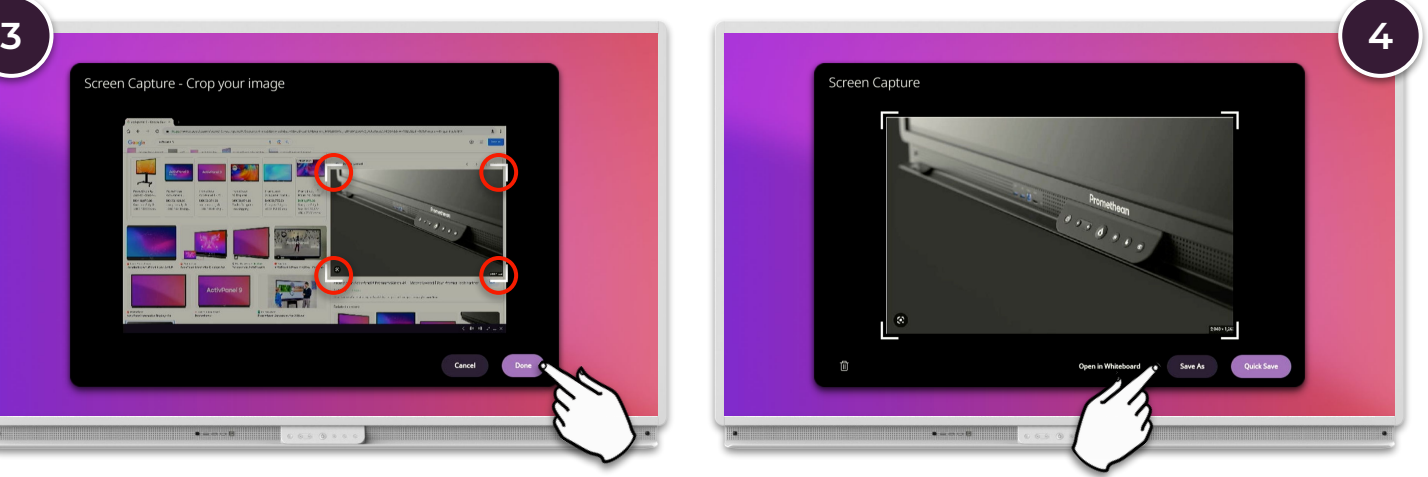

Vyberte Uložit jako, chcete-li uložit obrázek do požadovaného umístění nebo Otevřít v aplikaci tabule, chcete-li jej vložit do aktuálního plochy na aplikaci Tabule.